# <span id="page-0-0"></span>WAT-2400 User's Manual

Rev. 1.00

**Watec Co., Ltd.**

2016/04/21

# <span id="page-1-0"></span>Revision Record

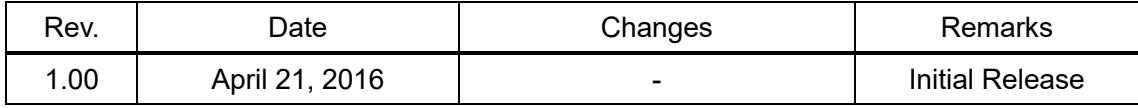

# <span id="page-2-0"></span>**Table of Contents**

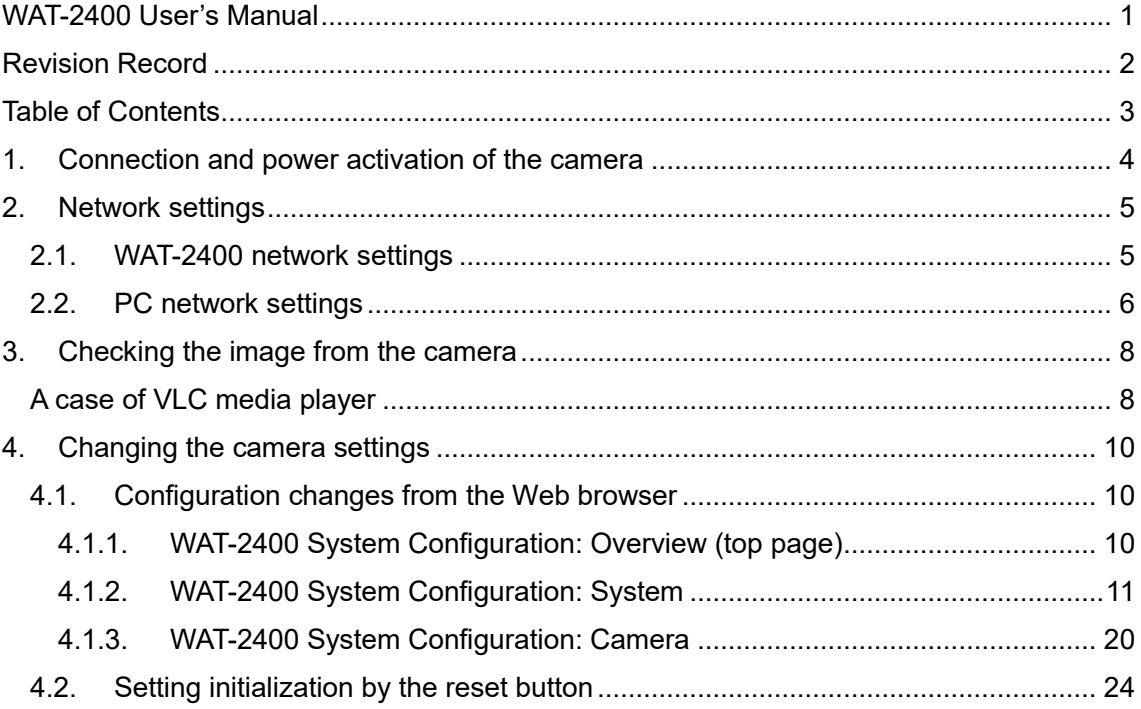

# <span id="page-3-0"></span>1. Connection and power activation of the camera

The WAT-2400 has two power supply systems. The one is powered by +12VDC input plug on back panel of the camera, and the other is powered by PoE using a LAN connector. Please feed by the one or the other of the way above and do not feed the both systems simultaneously.

The below figure is a connection example of the power supply by PoE hub. In addition, you need to have the power individually to the router and the PoE hub.

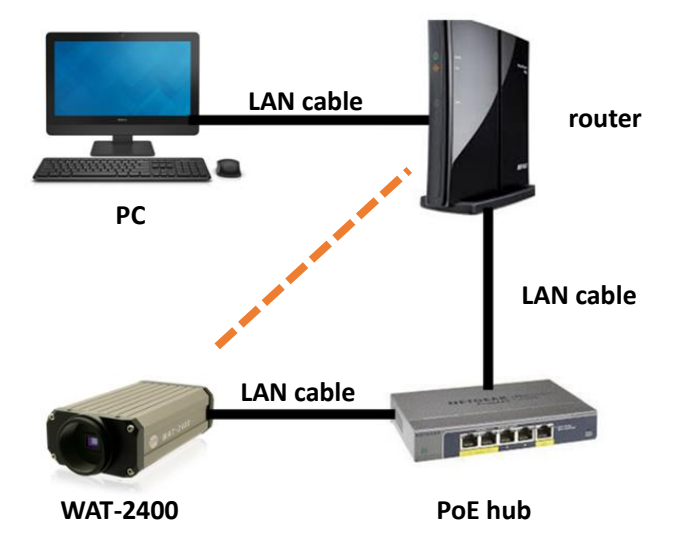

Connect the LAN cable of camera side to a PoE port of the PoE hub and connect the LAN cable of the router side to a normal LAN port.

If you want to power the camera using the AC power supplies, connect the camera and the router directly with exception of the PoE hub from the above. In a closed network configuration and you do not use the DHCP protocol, the router is also not required. In that case, connect the PC and the camera directly in LAN cable.

It takes about 20 seconds to fully boot the WAT-2400 from the power supply start.

### <span id="page-4-0"></span>2. Network settings

### <span id="page-4-1"></span>2.1. WAT-2400 network settings

The network default setting of the WAT-2400 is as follows;

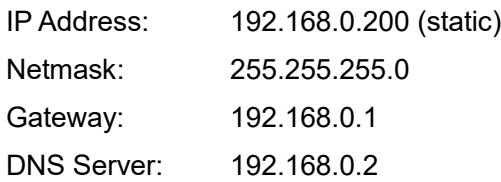

since the used camera has a possibility to have the changed settings. In that case please contact the administrator of the camera as there might need to change the viewed on PC or the camera network in accordance with the situation.

The network settings of the WAT-2400 can be changed in the setting change by the Web browser which will be described later.

If the network setting of the WAT-2400 is unclear, it is possible to initialize all the settings of the camera, including the network settings while using the reset button which will be described later.

# <span id="page-5-0"></span>2.2. PC network settings

Set the PC network settings in order to accommodate WAT-2400's requirement.

PC network settings for a local area connection in Windows7 as follows;

Control Panel>>Network and Internet>>Network and Sharing Center

>>Local Area Connection >>Properties>>Internet Protocol Version 4(TCP/IPv4) Properties

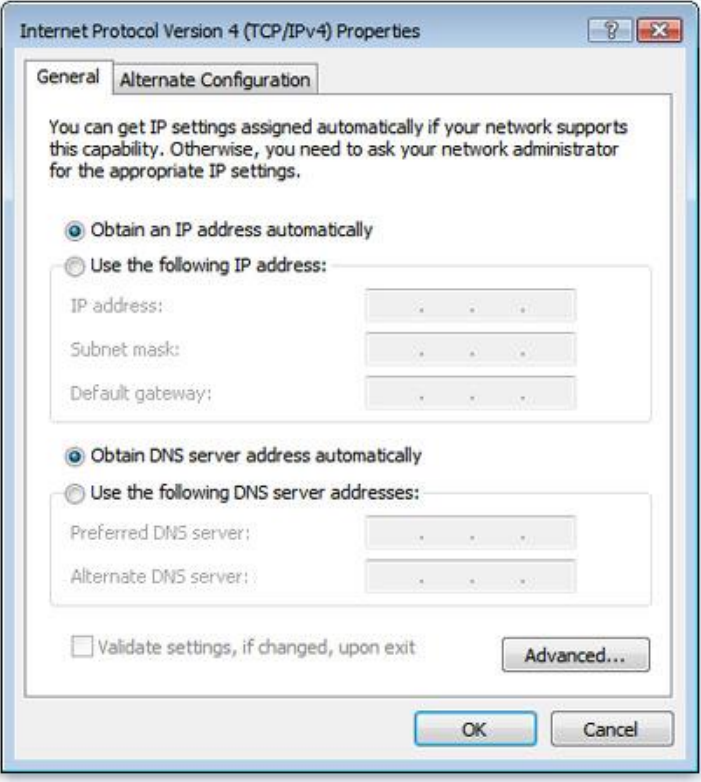

An example of PC network settings

Connect the WAT-2400 and your PC as shown in the below figure. And if the network setting of the camera is in default configuration (IP Address: 192.168.0.200 (static)), go through the following steps to set up the PC network settings.

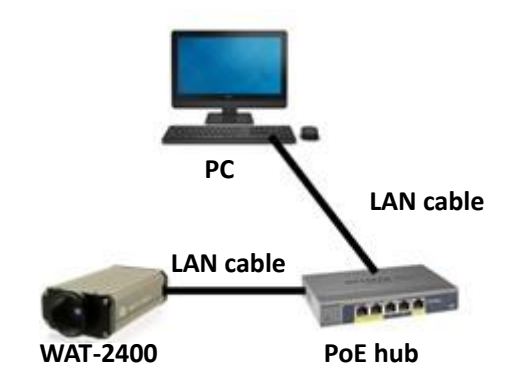

Control Panel>>Network and Internet>>Network and Sharing Center

>>Local Area Connection >>Properties>>Internet Protocol Version 4(TCP/IPv4) Properties.

Input the values as follow, press the "OK" and close the property.

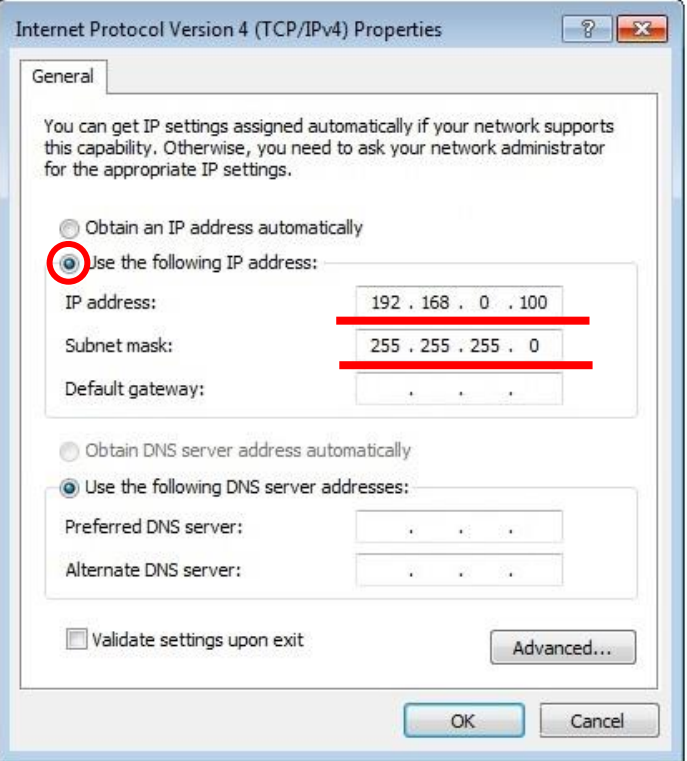

### <span id="page-7-0"></span>3. Checking the image from the camera

You could check the video image after the network settings are completed. This section describes the method in the case of viewing the image from the camera using the VLC media player as a typical way.

### <span id="page-7-1"></span>A case of VLC media player

Download the appropriate VCL which meets your PC from VideoLAN official download page (https://www.videolan.org/vlc/index.html) and install.

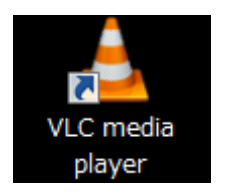

Open the VLC media player when the installation is complete.

Click on **Media <Open Network Stream** from the menu.

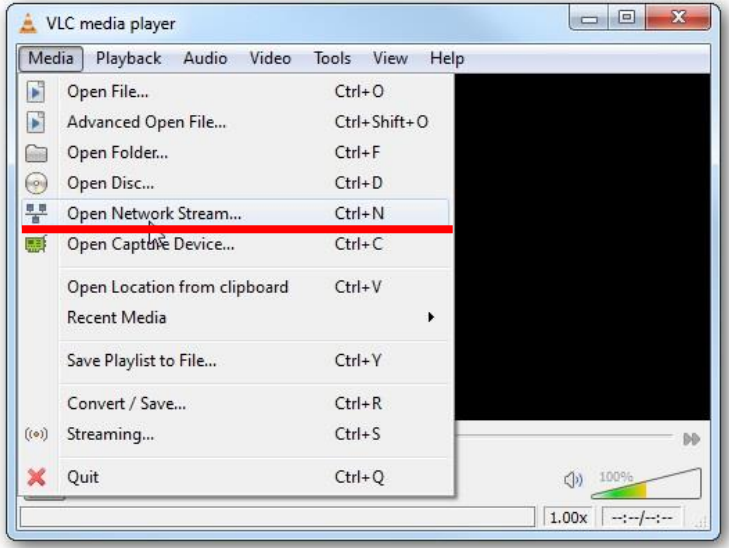

Paste your copied URL in the 'Network Protocol' box and click the play button. Wait till the video start streaming in your VLC.

rtsp://" WAT-2400 IP Address"/udp/unicast/Profile\_H264 (Example: rtsp://192.168.0.200/udp/unicast/Profile\_H264)

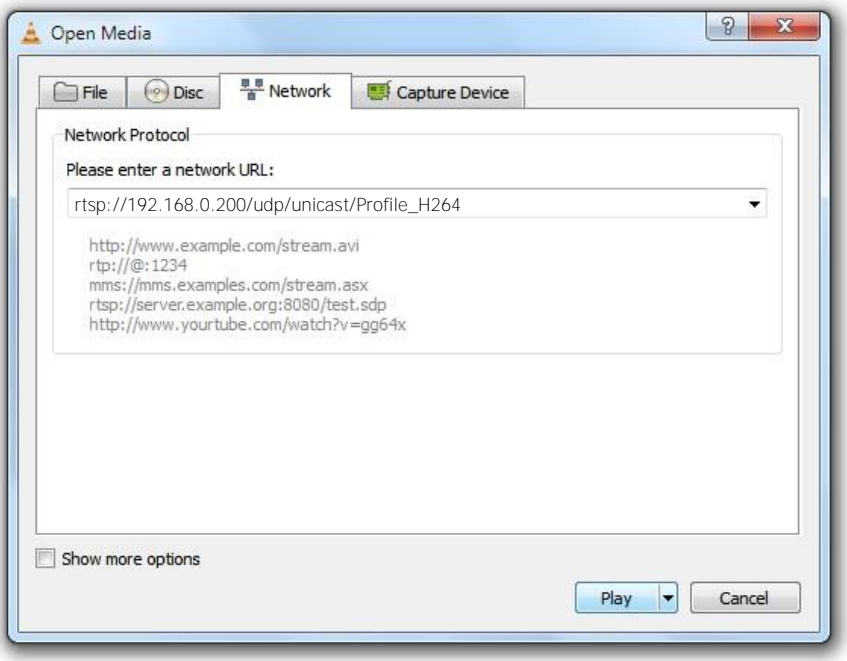

The network connections and settings work property, video starts to stream. Please check again the network settings if it does not start.

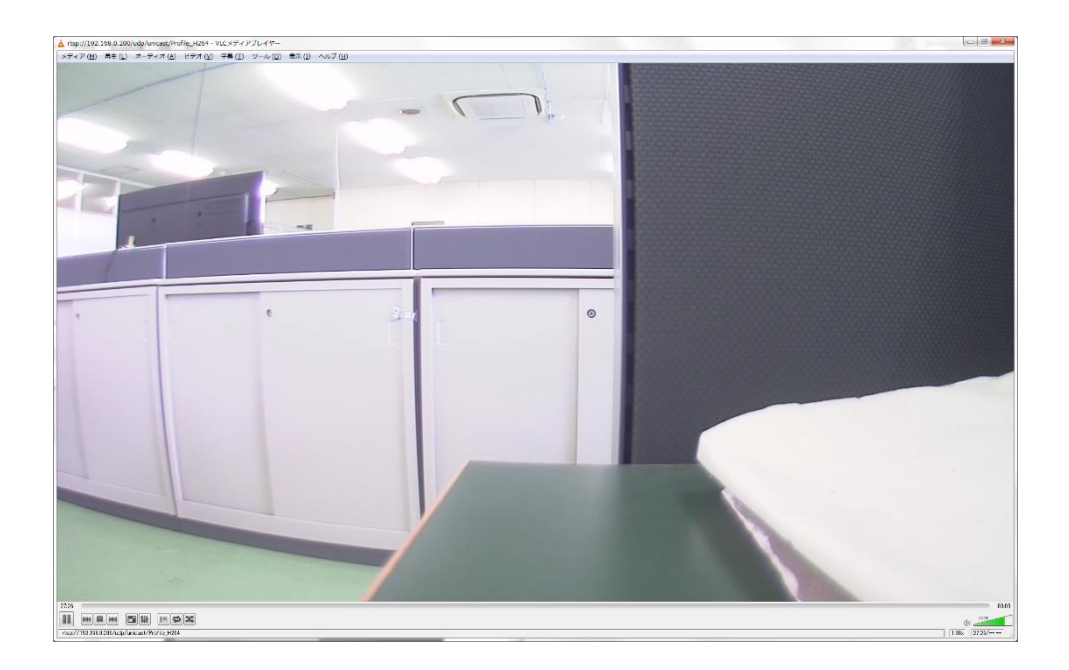

The screen might become grey during the viewing, in that case, please click the stop button in the lower left and click the play button again.

<span id="page-9-0"></span>4. Changing the camera settings

# <span id="page-9-1"></span>4.1. Configuration changes from the Web browser (WAT-2400 System configuration)

The network settings of the WAT-2400 can be changed in the setting change by the Web browser. The Web browser must correspond to html5 and recommended web browser is Internet Explorer 11.

<span id="page-9-2"></span>4.1.1. WAT-2400 System Configuration: Overview (top page) Open your web browser and go to following address page.

> http://"WAT-2400 IP Address"/index.cgi (Example: http://192.168.0.200/index.cgi)

Network settings work properly, "WAT-2400 System Configuration" will be displayed as shown in the below figure. This page is the top page and includes a summary of the system.

# **WAT-2400 System Configuration** Overview System Camera **Network** IP Address: 192.168.0.200 (static) MAC Address: 00:11:0C:15:47:24 Host name: wat-2400-0 Firmware Dist: watec-dist v1.00 (Watec/WAT-2400) **Kernel: 3.4-at16**

WAT-2400 System Configuration version 1.00 @ 2016 Watec Co., Ltd.

#### ・ **Network:**

IP address, MAC address and Host name of the WAT-2400 will be displayed.

#### ・ **Firmware:**

Firmware's userland and the information about the version of the kernel will be displayed.

There are 2 major menu and 5 submenu apart from the "Overview" in the WAT-2400 System Configurations. A description of each menu follows;

#### <span id="page-10-0"></span>4.1.2. WAT-2400 System Configuration: System

Click on **System** from the menu and go to the page for updating the firmware and changing of network settings. At the first time connection, the authentication window will open such as shown in the below figure.

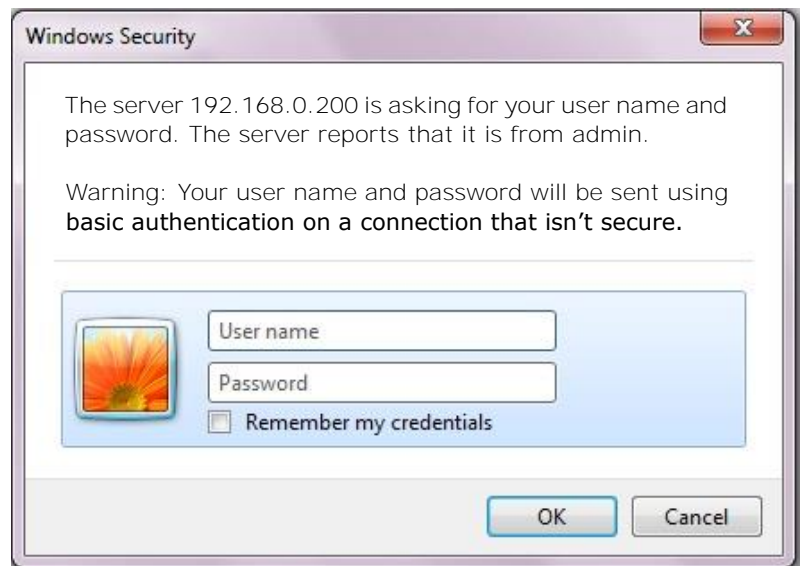

User name: admin

Password: admin

Enter the above and click the "OK" button. The user name and password can be changed in the password submenu which will be described later.

**System** has 5 submenu, System Overview, Network, Password, Firmware, Save & Load. A description of each submenu follows.

#### **System Overview**

Overview of the system will be displayed as same as top page.

# **WAT-2400 System Configuration**

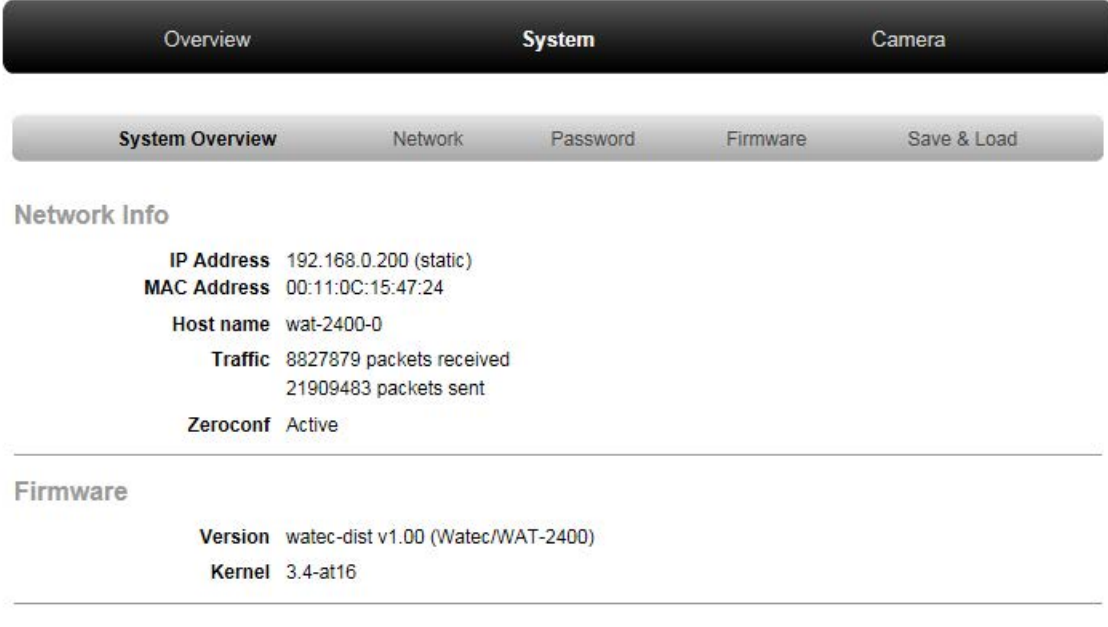

WAT-2400 System Configuration version 1.00<br>
© 2016 Watec Co., Ltd.

#### **Network**

The current network settings of the WAT-2400 are displayed. At this page, you can change the following network settings;

- Switching of AUTO IP (DHCP) and STATIC IP
- Advanced settings for STATIC IP
- Changing the Hostname

# **WAT-2400 System Configuration**

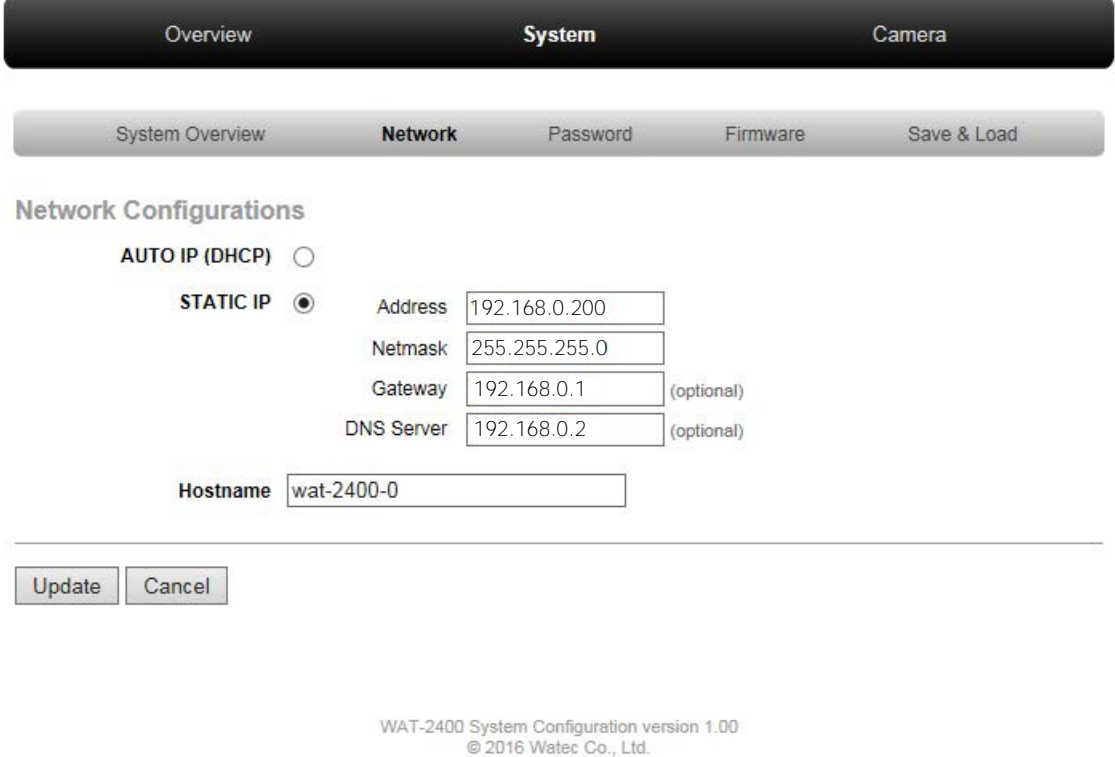

Enter the each item and click the "Update" button then network settings will be changed. Click the "Cancel" prior to clicking the "Update" then the settings will be before correction. When the change of network settings is made, the below figure will be shown.

If you would like to change the network settings continuously, please access the top page of the WAT-2400 System Configuration again. In that case, video output is paused due to the change of the network settings.

# **WAT-2400 System Configuration**

### Network configurations were changed

There is a possibility that network configuraions were changed. System disconnected the network and reconnect. Close this web page, and access to the top page of WAT-2400 System Configuration later.

> Hostname: wat-2400-0 IP Address: auto MAC address: 00:11:0C:15:47:24

WAT-2400 System Configuration version 1.00 2016 Water Co., Ltd.

Back to the top page and the following message will be displayed in upper right in the window.

> Configurations were changed, but not saved yet -> System: Save & Load

As per above message, if you made any configuration changes not only in the network configuration, the changed configuration will not be saved and power-supply disconnection will make the change go back to the original unless you save the configuration to the flash ROM in the Save & Load page which will be described later.

#### **Password**

On this page, you can change the Username and Password to use for authentication when entering the System page of the WAT-2400 System Configuration.

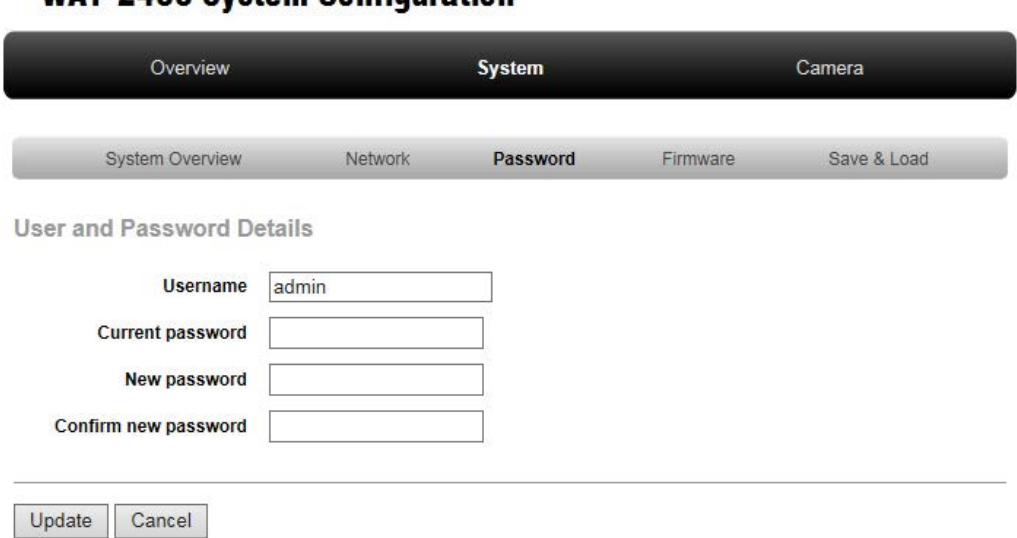

・ **Username:** 

Enter the New user name

・ **Current password:** 

Enter the current password

- ・ **New password:**  Enter the new password
- ・ **Confirm new password:**

To confirm, enter the new password again.

**WAT-2400 System Configuration** 

Click the "Update" button and the change will be made with the information entered in.

When you change the settings, the confirmation page will be displayed in the same way of changing the network settings. If you would like to change the network settings continuously, please access the top page of the WAT-2400 System Configuration again.

Please note that when you made any configuration changes, the changed configuration will not be saved and power-supply disconnection will make the change go back to the original unless you save the configuration to the flash ROM in the Save & Load page

In addition to that, please be aware not to forget the new username and password, when you access the page and will be required authentication after you change the username and password.

#### **Firmware**

You can update the userland and kernel of the Linux which configure the systems of the WAT-2400 at this page. These updates will be made by downloading each image file to the WAT-2400 from our website via the internet. Therefore, the WAT-2400 must be connected to the internet when you update the firmware.

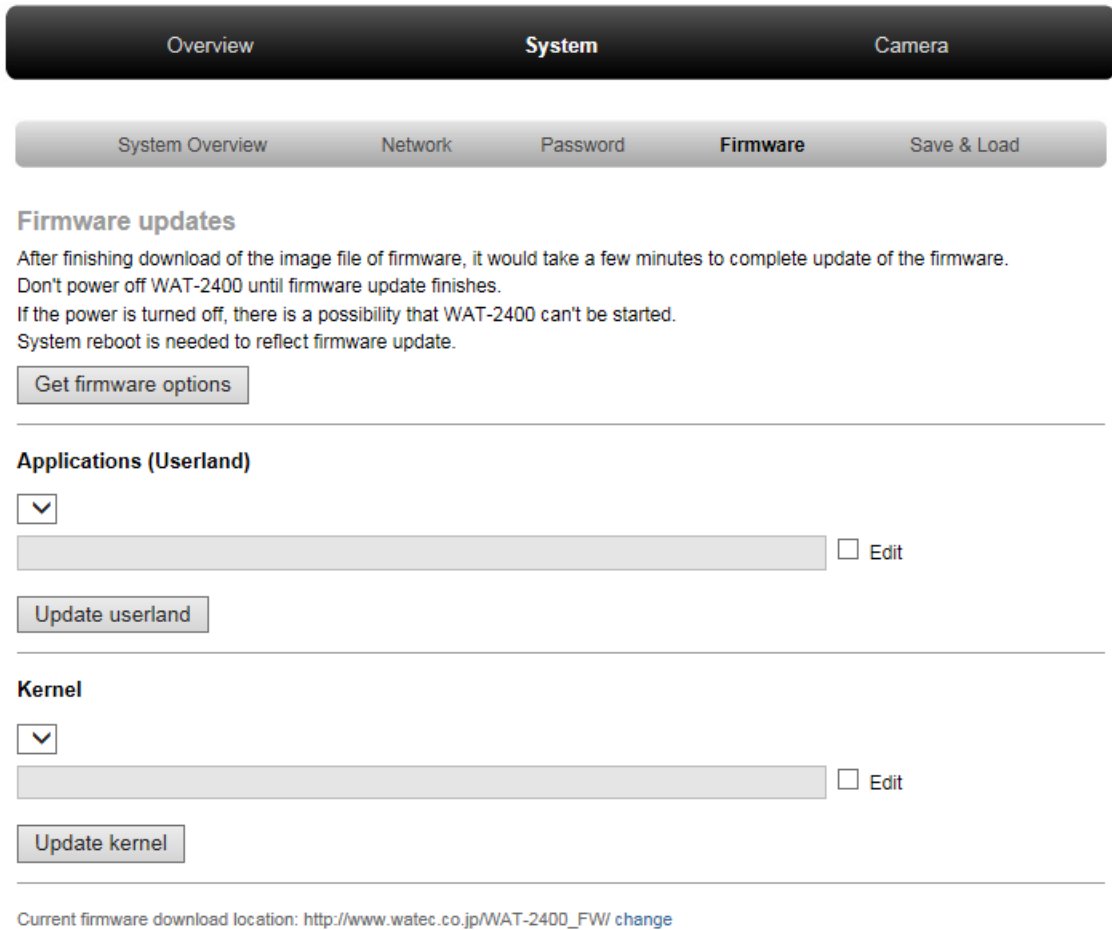

# **WAT-2400 System Configuration**

WAT-2400 System Configuration version 1.00 2016 Water Co., Ltd.

Click the "Get firmware options" button once the WAT-2400 has been connected to the internet. The list of available firmware will be displayed in the drop-down list if there is not a problem with the connection.

Select the image file you would like to update from the list. Click the "Update userland" button when you update the userland. And click the "Update kernel" button when you update the kernel.

After you updated the firmware, the confirmation dialog will be displayed and click the OK button. And the update will begin. During the update the below page will be displayed.

# **WAT-2400 System Configuration**

# **Updating Firmware**

Don't power off WAT-2400 until firmware update finishes. If the power is turned off, there is a possibility that WAT-2400 can't be started.

> WAT-2400 System Configuration version 1.00 @ 2016 Water Co., Ltd.

Please do not disconnect the network or turn off the camera until the display of the page is finished. And the camera might not be able to reboot.

The update might takes about 10 minutes depending on the states network.

If an error message is displayed, please access the page from the top and see if the URL and the network are not problem. Then, please try to update again.

When the update is completed successfully and back to the original page, you can see the following message in upper right of window.

> Firmware was updated, but not rebooted yet -> System : Save & Load

As per the message, please be aware that the updated F/W will not be adapted to the camera unless you reboot the camera from the "Save & Load" page which will be described later.

#### **Save & Load**

**WAT-2400 System Configuration** 

You can save and readout of the system configuration, initialize the setting and reboot the camera at this page.

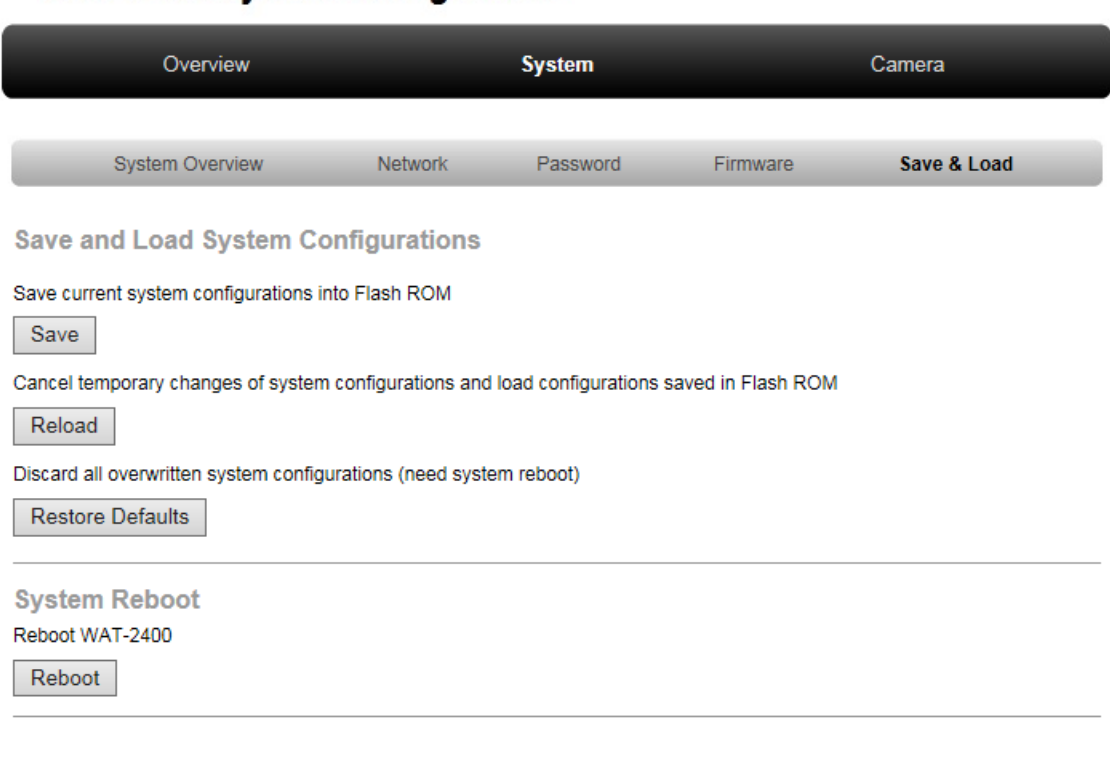

WAT-2400 System Configuration version 1.00<br>© 2016 Watec Co., Ltd.

・ **Save:**

Save the current settings to flash ROM

・ **Reload:**

Discard current system configuration and change the settings back to the default stored in the flash ROM.

#### ・ **Restore Defaults:**

Discard current system configuration and change the settings back to the default of F/W write. Reboot the camera in order to reflect the change.

・ **Reboot:**

Reboot the system.

#### <span id="page-19-0"></span>4.1.3. WAT-2400 System Configuration: Camera

You can adjust the settings of the WAT-2400 such like the exposure, the brightness of the output image, the contrast and changing the output size in the page.

#### **Exposure settings**

You can change the settings for the exposure of the camera.

・ Auto exposure mode

You can set the control mode of exposure. There are 4 modes as follows;

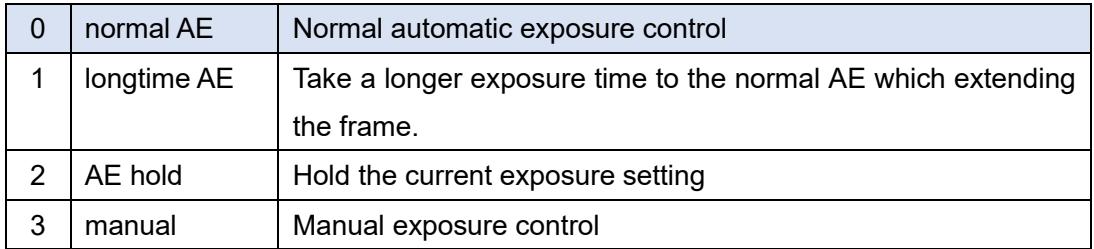

The default setting is "0".

・ Exposure

Change the exposure mode to "3" (manual) and you can set the exposure time of the camera manually.

The exposure time will be approximately as follows;

"Input value" / 10,000 [s] (The range of values:  $1 \sim 2,000$ )

The default setting is "100".

・ Gain

Change the exposure mode to "3" (manual) and you can set the gain value of the camera manually.

In the range of  $0 \sim 66$  [dB], you can set in 3dB steps.

The default setting is "0".

・ Flickerless mode

Change the exposure mode to "1" or "2" and you can change the Flickerless mode of the camera. There are 6 modes of FL control as follows;

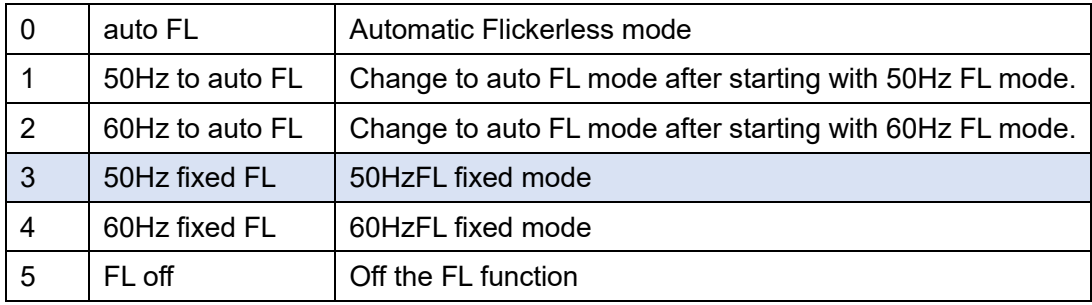

The default setting is "3".

### **White Balance Settings**

Switch the white balance mode

- ・ White Balance mode
- ・ Switch the white balance control mode. There are 4 modes as follows;

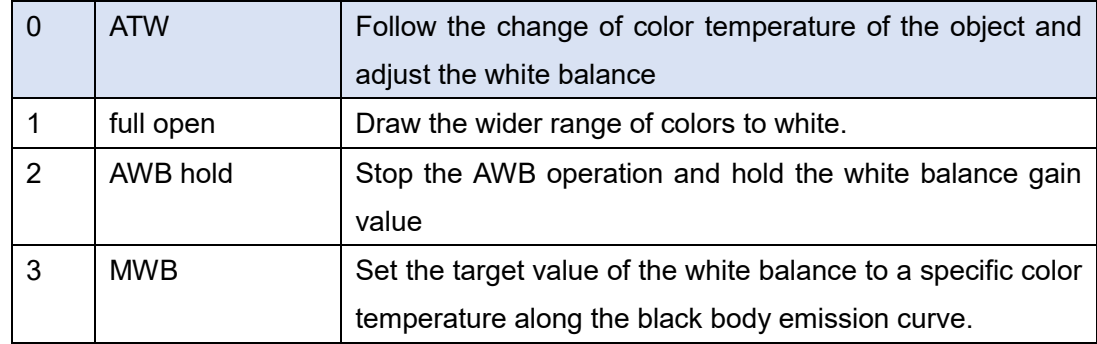

The default setting is "0".

White Balance color temperature

Change the white balance mode to "3" and you can set target value of the white balance manually.

In the range of  $[0 (1500K) \sim 60 (10500K)]$ , you switch the set value. Correspondence between the setting value and the color temperature is shown in the table below.

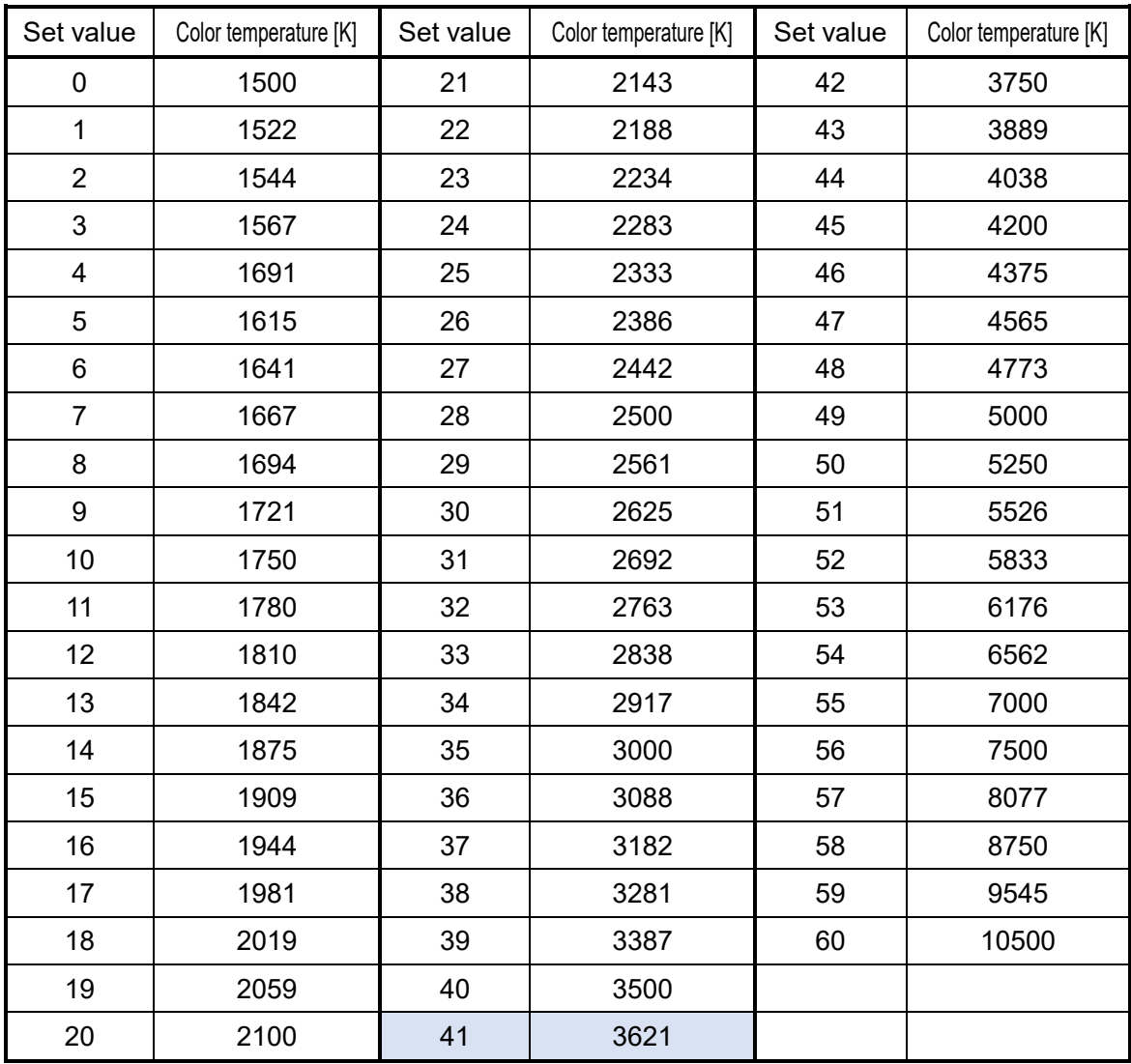

The default setting is "41".

#### **Image settings**

Changing the settings for the adjustment of the image

・ Brightness

You can set the brightness of the image. The brightness will increase following the increased set value.

In the range of  $[0 \sim 255]$ , you switch the set value. The default setting is "0".

・ Contrast

You can set the contrast of the image. The contrast will increase following the increased set value.

In the range of  $[0 \sim 255]$ , you switch the set value. The default setting is "128".

・ Saturation

You can set the saturation of the image. The saturation will increase following the increased set value.

In the range of  $[0 \sim 255]$ , you switch the set value. The default setting is "128".

・ Hue

You can set the hue of the image

In the range of [-128 ~127], you switch the set value. The default setting is "0".

・ Aperture

You can set the enhancement of the outline(edge) of the image. The enhancement will increase following the increased set value. In the range of  $[0 \sim 255]$ , you switch the set value. The default setting is "64".

#### **Video output settings**

Changing the settings for the adjustment of output size.

・ Video output mode

You can set the video output size from following 2 output sizes.

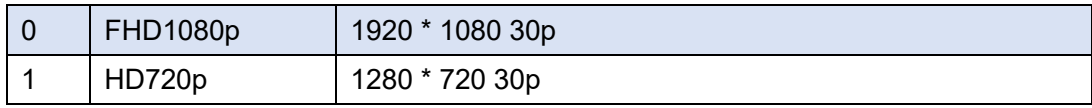

The default setting is "0"

When you change the items, the output of video will pause and the camera will restart after a few seconds.

#### ・ Test pattern

Output the test pattern (color bar signal)

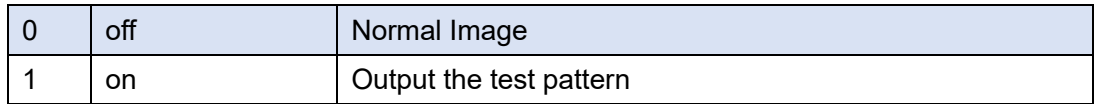

The default setting is "0".

## **After changing configuration values of each item described above with the slider or text box, by clicking the "Update" button, the change will be reflected.**

Once the "Default" button is clicked, the entire camera settings to this pare will return to the default configuration. At the same time, the output size of the image also will be changed, therefore the output of video will pause.

Please make sure to save to the flash ROM in the Save & Load page if you have changed any settings, otherwise the changed settings will not be saved and be back to the original settings when there is power-supply disconnection.

# <span id="page-23-0"></span>4.2. Setting initialization by the reset button

WAT-2400 has the reset button on the back of the camera. When the button is pressed continuously for about 10 seconds while using a thin rod into the camera on operation, all the settings such as network settings and camera settings can be returned to the default configuration while WAT-2400 will automatically restart when the setting initialization is completed.

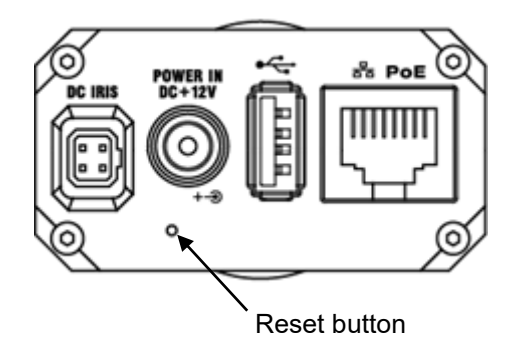